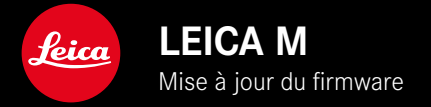

# **FIRMWARE**

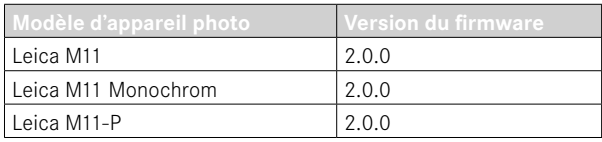

# **NOUVEAU**

- La fonction Retardateur est une option de menu distincte et peut donc être combinée avec les modes de fonctionnement Un seul et Bracketing d'exposition .
- Une nouvelle option de menu Tethering , disponible dans le mode USB, permet une « prise de vue connectée » par câble USB avec Capture One Pro™ et Adobe Photoshop Lightroom™.
- **Uniquement pour le Leica M11-P :** les images peuvent désormais être signées avec des informations de traçabilité du contenu ( Leica Content Credentials ).
- **Uniquement pour les Leica M11 et Leica M11-P :** fonction Extended Dynamic Range pour l'optimisation des zones plus sombres

# **EXTENSION**

- Les trois premiers caractères du nom du fichier peuvent désormais être modifiés.
- Dans le menu Mode tactile, la fonction Arrêt (mode LV) a été complétée.

# **AMÉLIORATION**

- L'obturateur de l'appareil photo est désormais fermé lors du changement d'objectif.
- Connexion plus rapide à Leica FOTOS.
- La commande à distance de l'appareil photo via Leica FOTOS a été nettement accélérée.

# **CORRECTION D'ERREURS**

• Diverses erreurs dans le firmware ont été corrigées.

## **Informations importantes concernant l'utilisation de la carte mémoire**

• Dans de rares cas, l'utilisation de cartes SD UHS-I peut entraîner des problèmes techniques. Une optimisation pour les cartes SD correspondantes est déjà prévue pour une mise à jour ultérieure du firmware. Pour éviter cette erreur d'une manière générale et pour garantir les meilleures performances possibles de votre appareil photo, Leica recommande d'utiliser des cartes UHS-II.

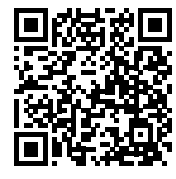

Il est possible de télécharger la notice complète sur le site : https://fr.leica-camera.com/Service-Support/Support/Downloads

Pour commander gratuitement un exemplaire papier de la notice complète, inscrivez-vous sur le site : www.order-instructions.leica-camera.com

# **MISES À JOUR DE FIRMWARES**

Leica s'efforce sans cesse de développer et d'optimiser votre appareil photo. Étant donné que de très nombreuses fonctions de l'appareil photo sont commandées uniquement par logiciel, certaines de ces améliorations et extensions des fonctionnalités peuvent s'installer a posteriori sur votre appareil. À cet effet, Leica propose de temps à autre des mises à jour de firmwares disponibles au téléchargement sur notre page d'accueil. Une fois votre appareil enregistré, Leica vous tient informé de toutes les mises à jour. Les utilisateurs de Leica FOTOS sont également informés automatiquement des mises à jour de firmwares disponibles pour leurs appareils photo Leica.

Les mises à jour du firmware peuvent être installées de deux manières différentes.

- facilement via l'appli Leica FOTOS
- directement via le menu de l'appareil photo

**Pour savoir quelle version du firmware est installée**

- ▶ Dans le menu principal, sélectionnez Informations appareil photo
	- La version actuelle du firmware s'affiche, à côté de l'option de menu  Version du firmware de l'appareil .

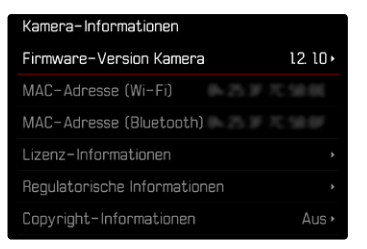

Vous trouverez plus d'informations sur l'enregistrement, les mises à jour de firmwares et les téléchargements pour votre appareil photo, ainsi que sur des modifications et des compléments au présent mode d'emploi dans la section « Espace clients », sur le site : club.leica-camera.com

## **INSTALLATION DE MISES À JOUR DE FIRMWARES**

L'interruption d'une mise à jour de firmware en cours peut provoquer des dommages graves irréversibles sur votre équipement !

Vous devez donc impérativement respecter les consignes suivantes lors de la mise à jour du firmware :

- Ne pas éteindre l'appareil photo !
- Ne pas retirer la carte mémoire !
- Ne pas retirer la batterie !
- Ne pas retirer l'objectif !

### Remarques

- Si la batterie n'est pas suffisamment chargée, un message d'avertissement s'affiche. Dans ce cas, rechargez d'abord la batterie et répétez l'opération décrite ci-dessus.
- Dans le sous-menu *Informations appareil photo*, vous trouverez d'autres symboles ou numéros d'agrément spécifiques à l'appareil ou au pays concerné.

## **PRÉPARATIONS**

- ▸ Chargez complètement la batterie et insérez-la
- ▶ Supprimez tous les fichiers de firmware éventuellement présents sur la carte mémoire
	- Il est conseillé de sauvegarder toutes les images enregistrées sur la carte mémoire, puis de formater celle-ci dans l'appareil photo.

(Attention : perte de données ! En cas de formatage de la carte mémoire, toutes les données qu'elle contient sont perdues.)

- Par sécurité, il est conseillé de sauvegarder également les fichiers présents dans la mémoire interne.
- ▸ Téléchargez le firmware le plus récent
- ▸ Enregistrez-le sur la carte mémoire
	- Le fichier du firmware doit impérativement être enregistré à la racine de la carte mémoire (pas dans un sous-répertoire).
- ▸ Insérez la carte mémoire dans l'appareil photo
- ▸ Allumez l'appareil photo

## **ACTUALISATION DU FIRMWARE DE L'APPAREIL PHOTO**

- ▸ Effectuez les préparations
- ▶ Dans le menu principal, sélectionnez **Informations appareil photo**
- ▸ Sélectionnez  Version du firmware de l'appareil
- ▸ Sélectionnez  Mise à jour du firmware
	- Une demande apparaît avec des informations sur la mise à jour.
- ▸ Vérifiez l'information sur la version
- ▸ Sélectionnez  Oui
	- La demande  Voulez-vous enregistrer les profils sur carte SD ?  apparaît.
- ▸ Sélectionnez  Oui / Non
	- La mise à jour démarre automatiquement.
	- Pendant l'opération, la LED d'état inférieure clignote.
	- Une fois la mise à jour réalisée avec succès, un message correspondant apparaît et l'appareil photo redémarre.

#### Remarque

• Après le redémarrage, il faut régler à nouveau la date et l'heure ainsi que la langue. Des demandes de confirmation correspondantes apparaissent.

## **Attention**

Après la mise à jour, il faut retirer la carte SD de l'appareil photo avant de redémarrer l'appareil photo.

Formatez la carte SD à l'aide d'un ordinateur avant de la réinsérer dans l'appareil photo.

## **RETARDATEUR**

Le retardateur permet de réaliser des prises de vue avec un retard présélectionné. Dans de tels cas, nous vous conseillons de fixer l'appareil sur un trépied.

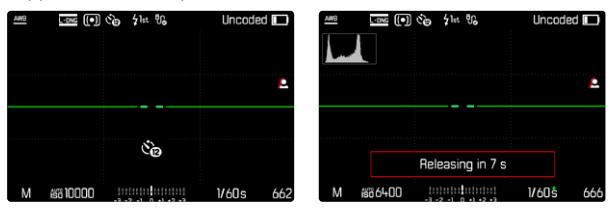

- ▶ Dans le menu principal, sélectionnez Retardateur
- ▸ Sélectionnez  Retardateur 2 s / Retardateur 12 s
- ▸ Déclenchez
	- Le décompte du temps restant jusqu'au déclenchement s'affiche à l'écran. Sur le devant de l'appareil photo, la LED du retardateur clignotante indique la fin du temps de latence. Pendant les 10 premières secondes, elle clignote lentement, puis rapidement pendant les 2 dernières.
	- Un temps de latence du retardateur peut être interrompu à tout moment en appuyant sur la touche MENU ou redémarré par une légère pression sur le déclencheur.

### **Remarques**

- En mode Retardateur, le réglage de l'exposition s'effectue juste avant la prise de vue.
- La fonction Retardateur peut uniquement être utilisée pour des prises vue par vue et des bracketings d'exposition.
- Cette fonction reste active jusqu'à ce que vous sélectionniez une autre fonction dans le sous-menu  Mode déclenchement .

## **TRANSFERT DE DONNÉES**

### **PAR CÂBLE USB OU VIA LE « LEICA FOTOS CABLE »**

L'appareil photo prend en charge différentes possibilités de la transmission ( PTP  ou  Apple MFi ). Pour cela, le réglage approprié doit être défini dans l'appareil photo.

Réglage par défaut :  Apple MFi 

- ▸ Dans le menu principal, sélectionnez  Réglages de l'appareil photo
- ▸ Sélectionnez  Mode USB
- ▸ Sélectionnez le réglage désiré
- ▸ Éteignez et rallumez l'appareil photo
- Apple MFi  permet de communiquer avec des appareils iOS (iPhone et iPad)
- PTP  permet de transmettre des données sur un ordinateur sous MacOS ou Windows équipé de programmes compatibles PTP.
- Tethering  permet le partage de connexion vers CaptureOne et Adobe Lightroom

#### **Remarques**

- Pour la transmission de fichiers plus grands, il est recommandé d'utiliser un lecteur de cartes.
- Tant que des données sont transférées, il est interdit de déconnecter la connexion USB, l'ordinateur et/ou l'appareil photo peuvent sinon « planter » et des dommages irréparables peuvent même être occasionnés sur la carte mémoire.
- Tant que des données sont transférées, il est interdit d'arrêter l'appareil photo ou il ne doit pas s'éteindre automatiquement pour cause de basse capacité de la batterie, puisque l'ordinateur peut sinon « planter ». Pour les mêmes raisons, il est strictement interdit d'ôter la batterie pendant une connexion active.

## **INFORMATIONS DE TRAÇABILITÉ DU CONTENU**

La signature des images à l'aide de cette fonction permet d'ajouter des détails d'attribution à vos images.

Elle contient des informations sur l'identité du créateur ainsi que des détails spécifiques à l'appareil photo selon la norme C2PA qui ont été utilisés pour créer les images. Cela peut fournir des informations d'attribution utiles aux groupes cibles une fois que l'image est partagée ou publiée. Les images correspondantes sont marquées d'un symbole

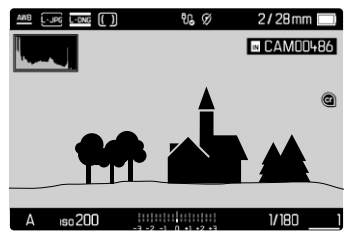

- ▶ Dans le menu principal, sélectionnez Informations appareil photo
- ▸ Sélectionnez  Leica Content Credentials
- ▶ Activez l'option de menu Signer le contenu (Marche)
- ▶ Dans le sous-menu Copyright, sélectionnez Créé par
	- Un sous-menu Clavier apparaît.
- ▸ Indiquez les informations souhaitées
- ▸ Validez

### Exclusion de responsabilité

Les « informations de traçabilité du contenu » offrent la possibilité de tracer le contenu des images et les modifications. Leica Camera AG décline cependant toute responsabilité quant à la sécurité contre les manipulations ou les abus et n'offre aucune garantie concernant l'utilisation des « informations de traçabilité du contenu » dans un but particulier.

## **EXTENDED DYNAMIC RANGE**

Cette fonction permet d'optimiser les zones plus sombres. Les détails sont ainsi beaucoup plus visibles. Cette fonction n'a d'effet que sur des images au format JPG.

Il est possible de définir au préalable si cette optimisation des zones sombres doit être effectuée et avec quelle intensité ( Arrêt ,  Moyen ,  Haut ). L'effet obtenu dépend non seulement de ce réglage, mais aussi des réglages d'exposition. La fonction a son effet maximum lorsque les valeurs ISO sont faibles et que les vitesses d'obturation sont rapides. L'effet est plus faible lorsque les valeurs ISO sont plus élevées et/ou que les vitesses d'obturation sont plus lentes.

Réglage par défaut :  Arrêt 

- ▸ Dans le menu principal, sélectionnez  Réglages JPG
- ▸ Sélectionnez  Extended Dynamic Range
- ▸ Sélectionnez le réglage désiré ( Arrêt ,  Moyen ,  Haut )

### Remarque

• L'optimisation des zones sombres réduit légèrement les distinctions dans les zones très claires.